# **Guía Rápida Web**

# *i* intelisis

# **Orden compra**

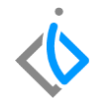

1

# **Orden Compra**

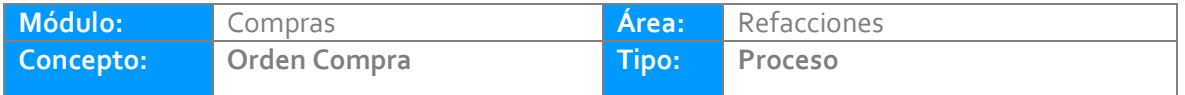

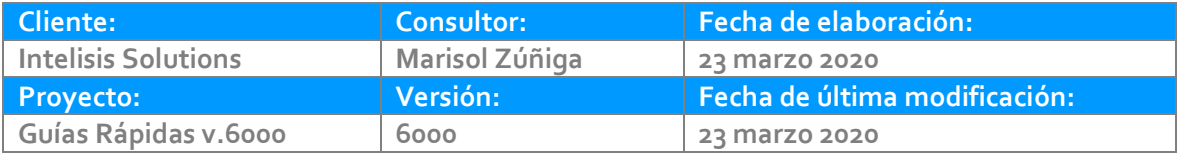

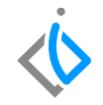

# **INTRODUCCIÓN:**

Este proceso tiene como finalidad capturar un pedido a la planta y se puede replicar en el sistema y en el momento en que se haga la recepción de las piezas se pueda reflejar que efectivamente entraron las que se levantaron en la orden.

**Glosario***:* Al final de esta Guía podrás consultar un Glosario de terminologías y procesos para tu mejor comprensión.

**FAQ:** consulte las preguntas frecuentes al final de este documento.

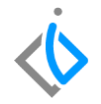

# **Descripción del proceso**

*Para realizar una Orden Compra se debe de ingresar a la siguiente ruta:*

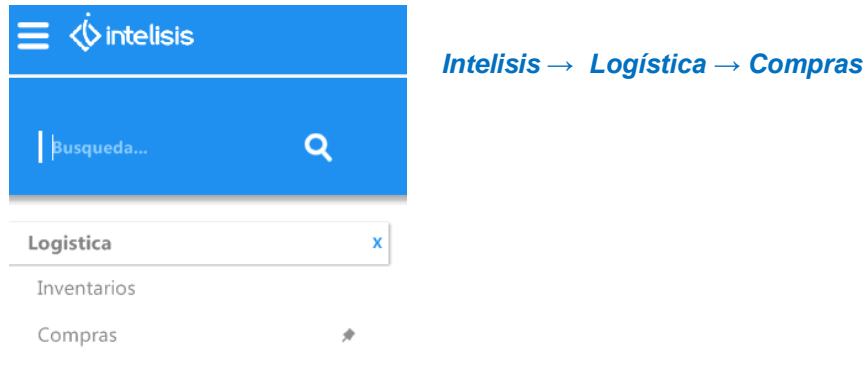

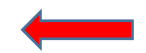

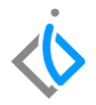

En el tablero de control de Compras se seleccione la opción de Nuevo.

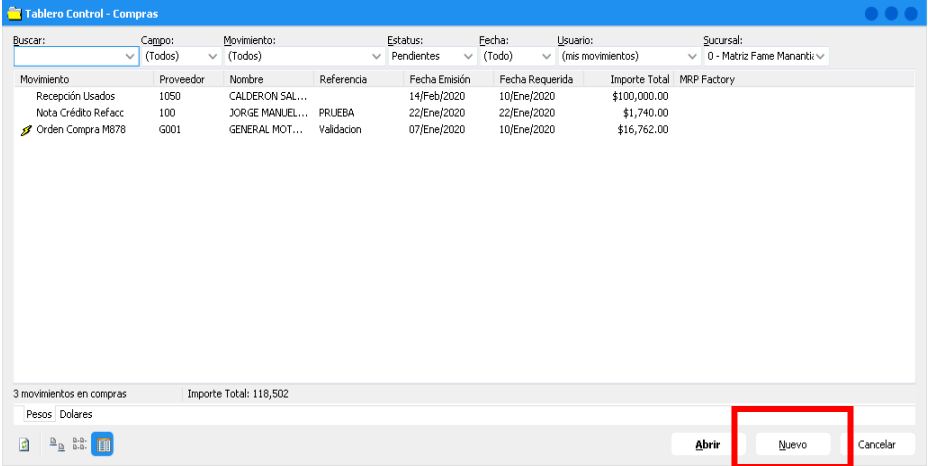

Coloque los siguientes datos en el encabezado del movimiento (Datos Generales):

- **Movimiento:** Orden Compra.
- **UEN:** "Proveedores Refacciones Planta"
- **Proveedor y agente:** El que corresponda a la compra.
- **Condición de pago:** Crédito, contado.
- **Almacén:** R (corresponde a Refacciones).
- **Forma de adquisición:** Planta Refacciones.

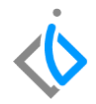

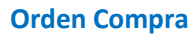

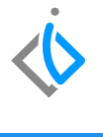

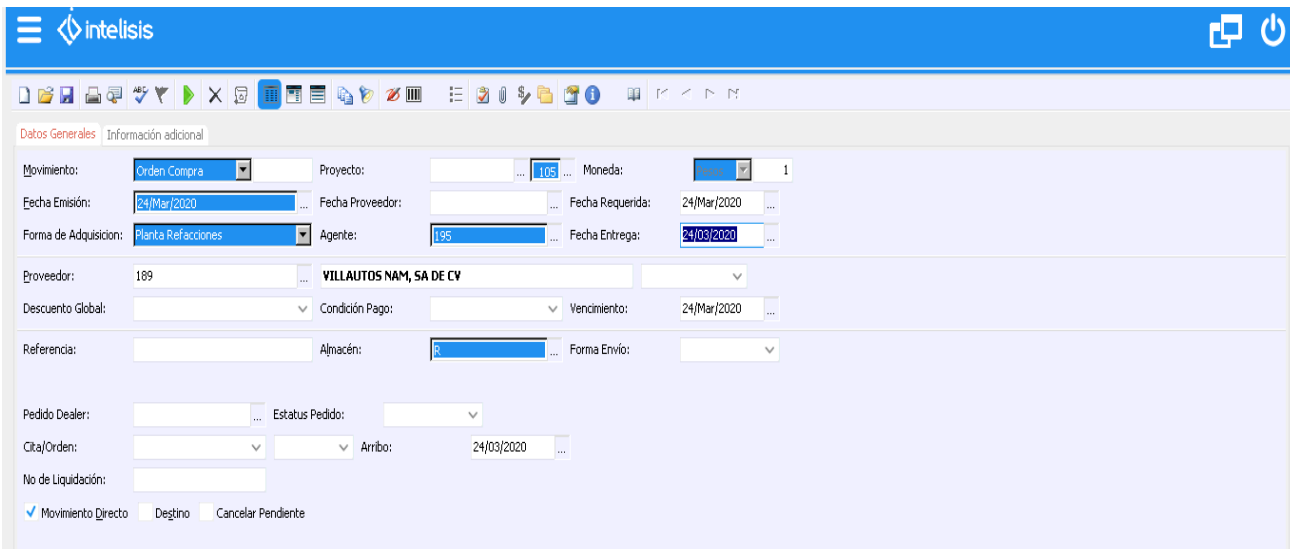

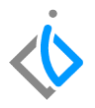

En la parte inferior de la pantalla se encuentra el "Detalle" del movimiento en el cual se ingresarán los Artículos de la Orden Compra posicionando el cursor en los tres puntos que aparecen en cada celda para obtener el catálogo de Refacciones dadas de alta en el sistema (si se conoce el código del artículo se puede ingresar manualmente)

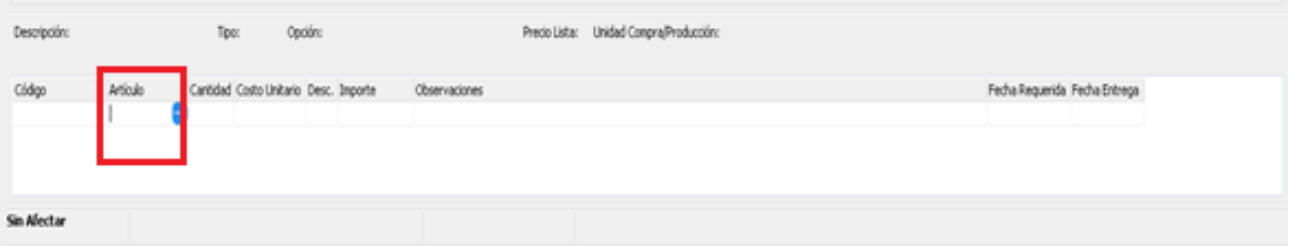

Para buscar el Articulo deseado se ingresa al siguiente buscador y se teclea el Articulo terminando con un (\*) para disminuir la búsqueda.

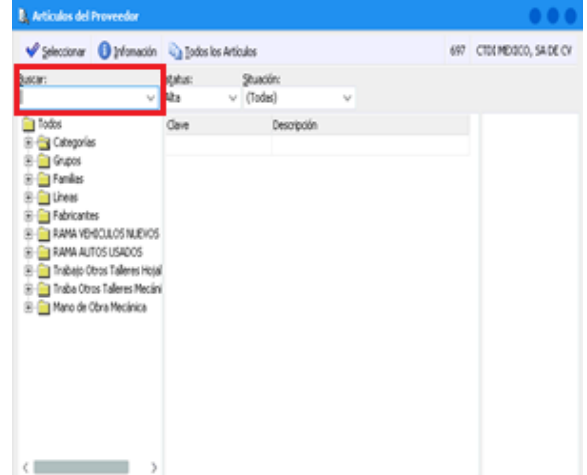

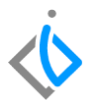

Para seleccionar los artículos deseados puede ser dando doble clic en cada artículo o tecleando en cada línea con la barra espaciadora para su selección y al finalizar dar clic en el botón seleccionar que se encuentra en la parte superior izquierda.

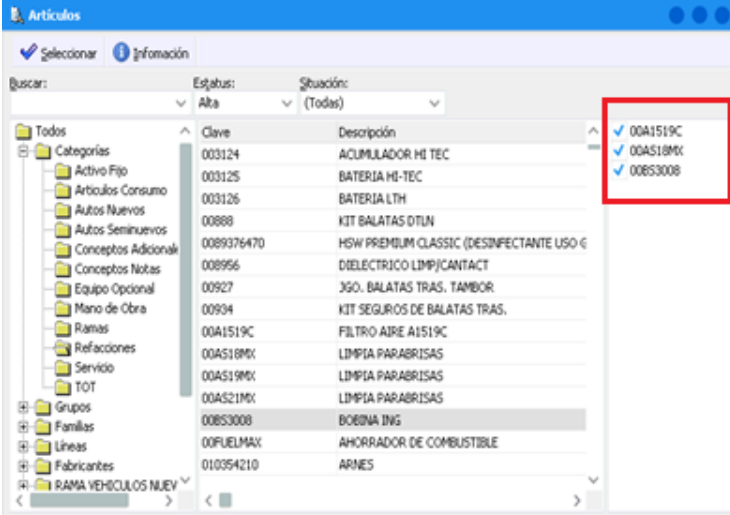

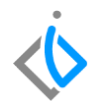

Coloque la cantidad deseada para la Orden de Compra en la columna de Cantidad.

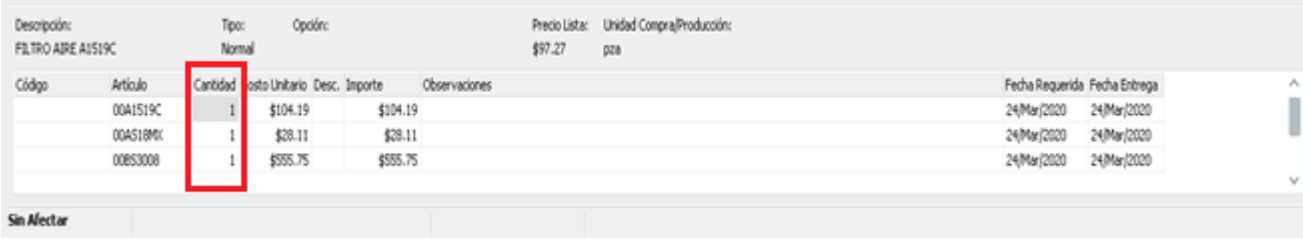

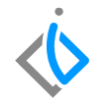

Para verificar la información emitida en la orden de compra de clic en el botón "ABC" que se encuentra en la parte superior de nuestra pantalla:

Una vez verificando la información y que esta sea correcta de clic en el botón de Afectar **para concluir nuestro** movimiento generando un número consecutivo de orden y cambiando el estatus a Pendiente.

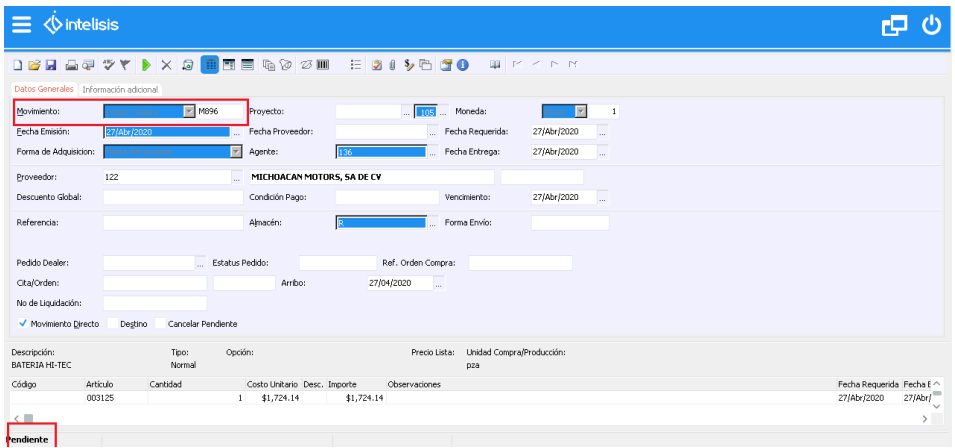

# **Glosario de terminologías y procesos**

**UEN:** Unidad Estratégica del Negocio.

**Orden de Compra:** es un documento generado por un comprador de una empresa que autoriza una transacción de compra.

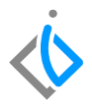

# *<u><b>D</u>* intelisis

**Orden Compra** 

**Gracias por consultar nuestras Guías Rápidas Web**

*Es un gusto poder ayudarte.*

*Equipo de Consultoría*

*Intelisis Solutions* [dmsautos@intelisis.com](mailto:dmsautos@intelisis.com) *Tel. (443) 333 2537*